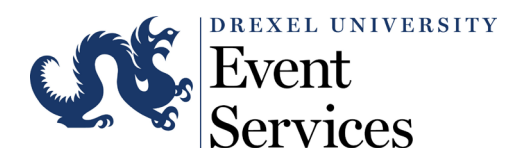

## **Reserving Space on Campus Guide**

## **Purpose:**

• For use when event planners across campus are reserving space through the Campus Reservation System.

## **Procedures:**

- 1. Navigate to the Campus Reservation System: [ems.drexel.edu](https://drexel0.sharepoint.com/sites/CamSer_Events/Shared%20Documents/Campus%20Reservation%20System/Guides%20for%20Planners%20-%20Web/ems.drexel.edux)
- 2. At the top right of the screen, sign in using your Drexel Credentials.
- 3. If you would like to browse for locations before creating a reservation, navigate to "Locations" under BROWSE.
	- a. Input your desired event date, must be 12 business days out from current date.
	- b. If you have specific buildings in mind, you can filter your search by adding/removing locations.
- 4. Once you know where you would like to host your event, select "Create a Reservation" on the left-hand navigation panel displayed on the home page.
- 5. You will need to select which reservation template you would like to use to create the reservation.
- 6. Enter your event date, time, and the location(s) and select search.
- 7. Select the green icon next to the room to add the room to your reservation.
	- a. Follow prompts on the pop-up and select "next step."
- 8. If you need to request services for your event you can do so on the "services for your reservation" page. Select "next step" once all services requests have been added.
- 9. On the "reservation details" page please answer all required questions.
- 10.Select create reservation.
- 11.You will receive an email from the Event Services Office with details of the reservation you just submitted, and the current event status.
- 12.The Event Services team will work to process your event and will reach out if further information is needed.